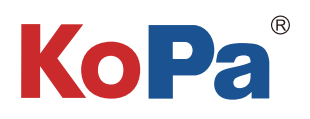

# KoPa WiFi EDU App 使用说明书

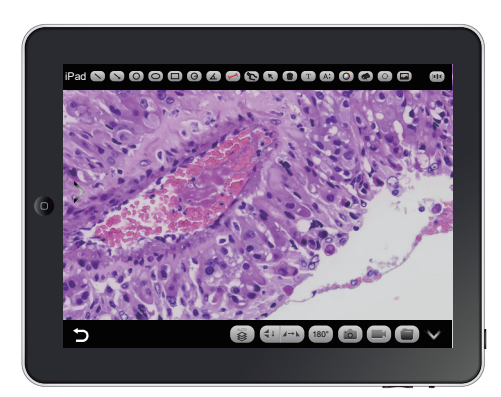

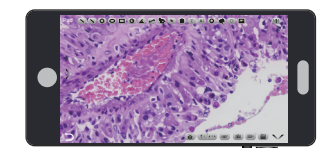

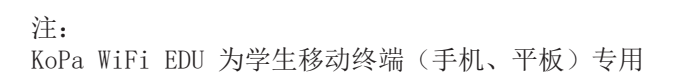

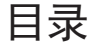

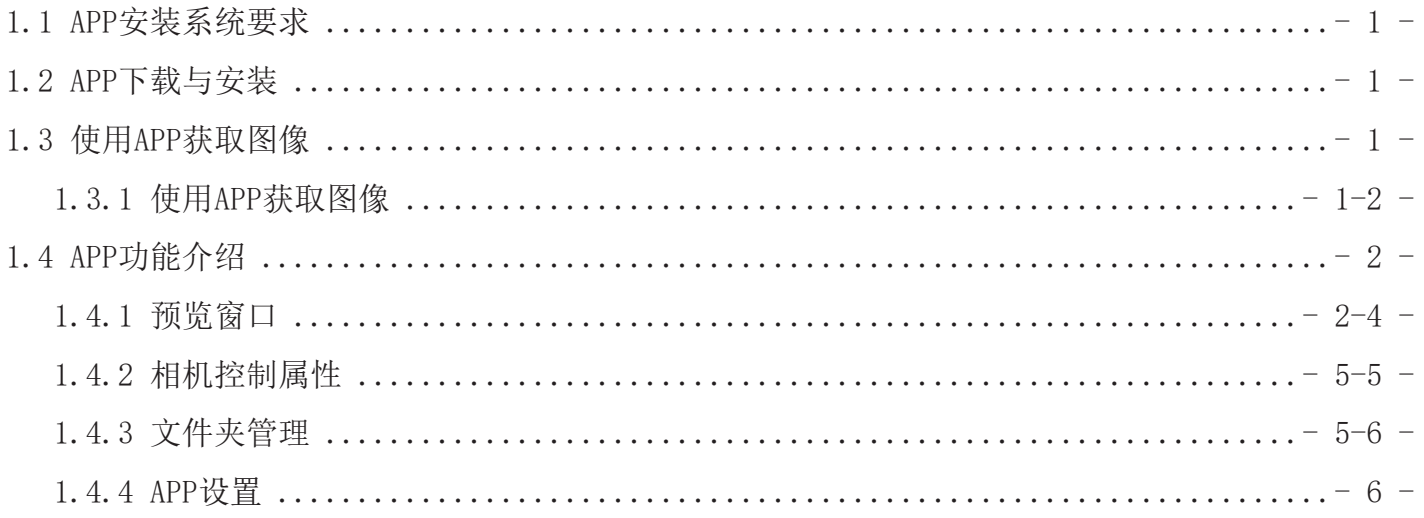

### 1.1 APP安装系统要求

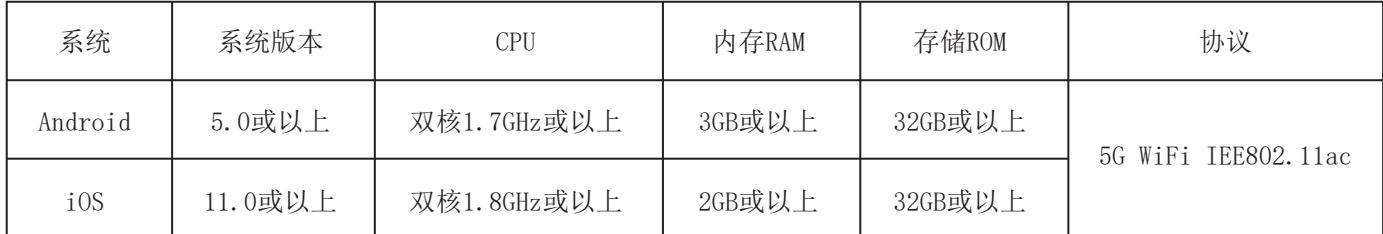

请确认学生移动终端设备硬件必须支持5G WiFi IEE802.11ac协议,否则它将无法正确获取图像。

### 1.2 APP下载与安装

方法一: 使用移动终端的浏览器扫描相机的APP二维码, 根据手机系统下载并安装【 KoPa WiFi EDU】

方法二:在移动终端的浏览器上直接输入以下下载链接: https://cn.ostec.com.cn/downloads/interactive-system-app

根据手机系统下载并安装【 KoPa WiFi EDU】

方法三:中国大陆以外的安卓用户可从谷歌应用商店Google Play 搜索并下载【 KoPa WiFi EDU】 iOS系统用户可从苹果应用商店搜索并下载【 KoPa WiFi EDU】

注意! APP安装过程将提示允许权限,请点击全部允许,否则将造成APP无法正常使用。 如APP提示您授权"允许自动关机"请按步骤提示允许。

### 1.3 使用APP获取图像

步骤一、 请在教师端软件正常运行并且学生端图像被教师端软件正常获取; 步骤二、 点击教师端软件右上角的" 63 " 按钮 , 进入系统设置模块; 在【智能终端接入】里面

①选择"允许一对一"并点击"确定"后,那么每台学生端就会允许最多一 台移动终端连接。

当后一台的移动终端尝试连接同一台相机的时候,默认前一台移动终端将收 到是否允许接入的提示,点击同意后前一台移动终端将自动退出连接,后一 台移动终端才能连接成功。

如需修改为不需要前一台移动终端的同意,后一台智能终端扫码即可连接, 前一台智能终端自动退出的话,请在教师端软件的设置页面 →智能终端切换 询问→选择"不询问"

②选择"允许一对多"并点击"确定"后,那么每台学生端就会允许最多30 台移动终端连接,即单网单教室的移动终端最大连接数量。

3选择"不允许"并点击"确定"后,那么每台学生端即不允许连接移动终 端。

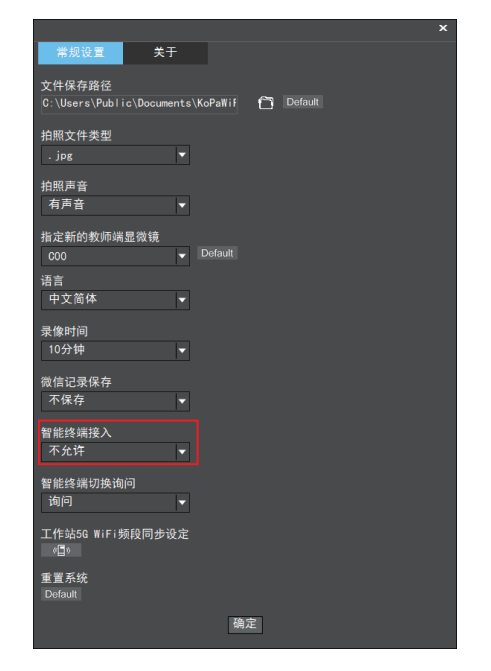

点击【 KoPa WiFi EDU】导航页" "按钮,扫描二维码,无需输入密码即可自动连接显微画面。

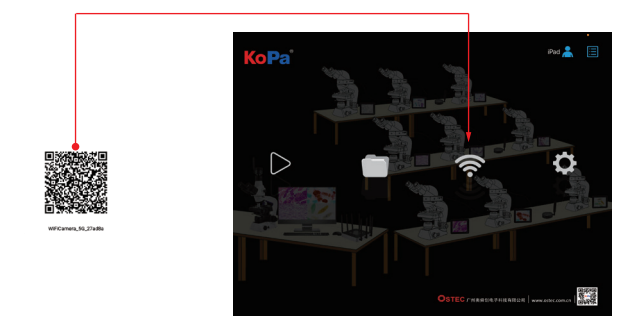

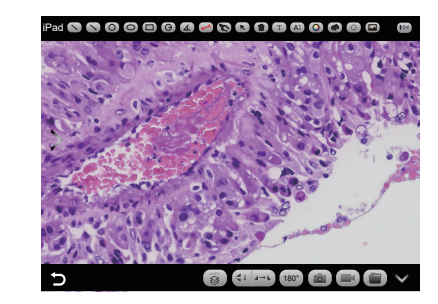

## 1.4 APP功能介绍

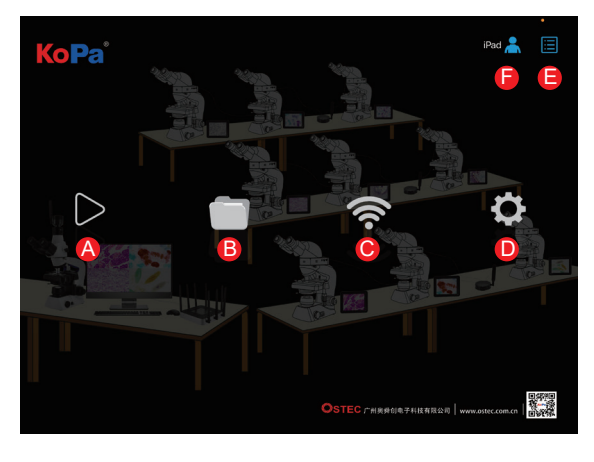

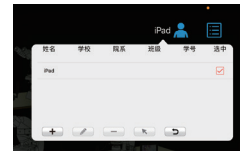

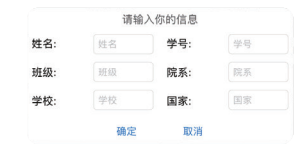

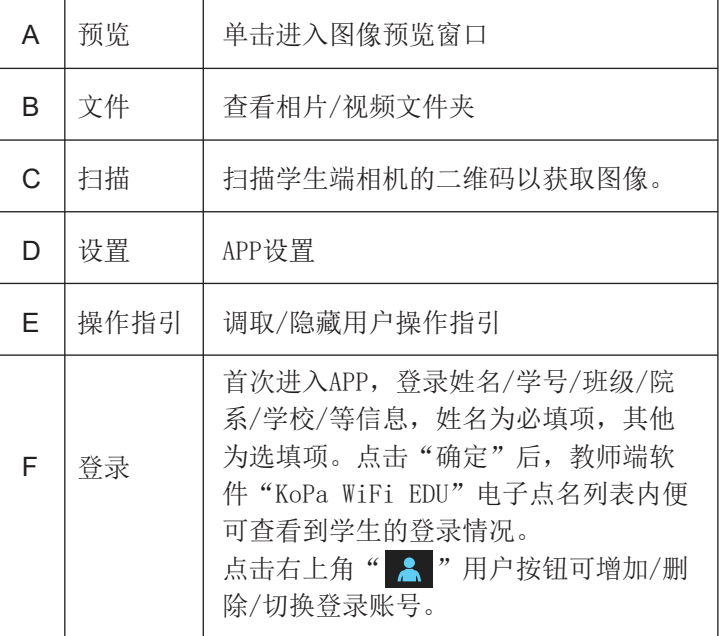

### 1.4.1 预览窗口

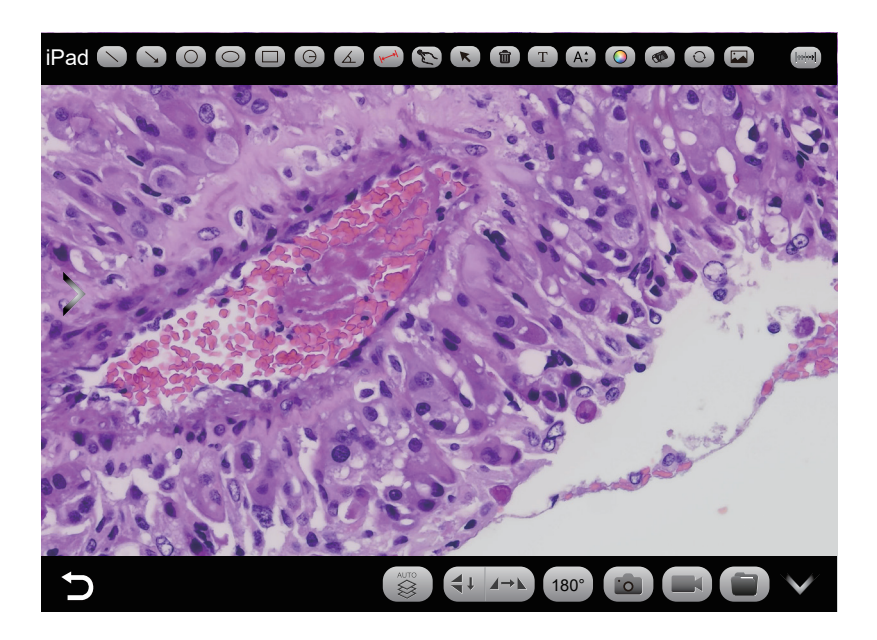

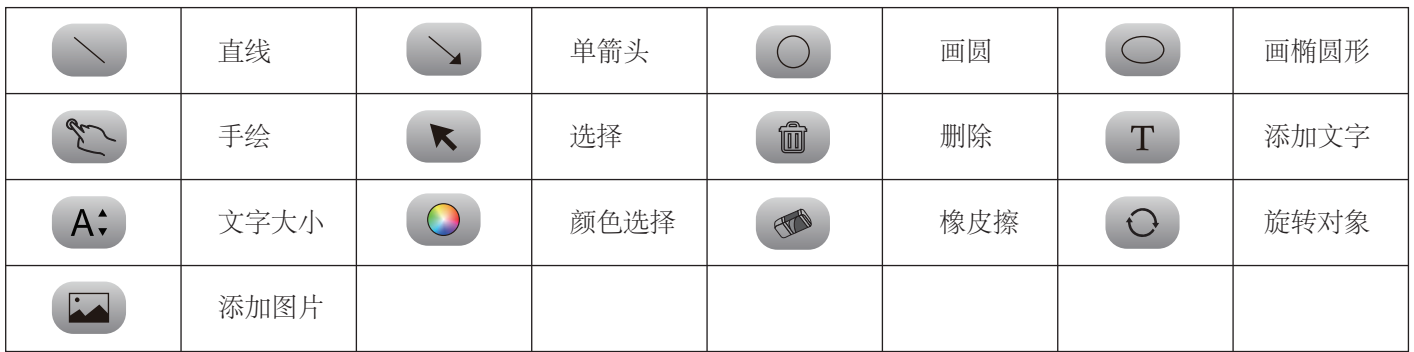

(2)测量工具

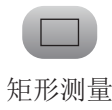

 $\Theta$ 

矩形测量 直线测量 圆形测量 角度测量 标定

 $\Delta$ 

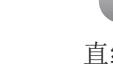

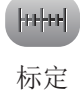

标定及测量的使用方法: 使用APP进行标定及测量(建议使用鼠标接入 手机进行标定及测量会更加准确)。

步骤一:将测微尺放在显微镜视野范围内;

步骤二:点击" HHH " 按钮;

步骤三: 选择" + " 按钮;

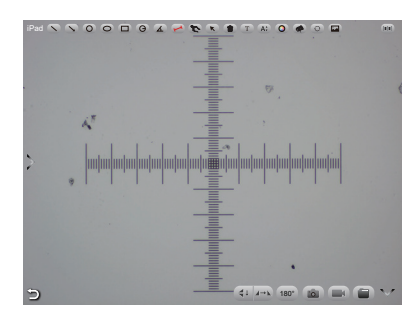

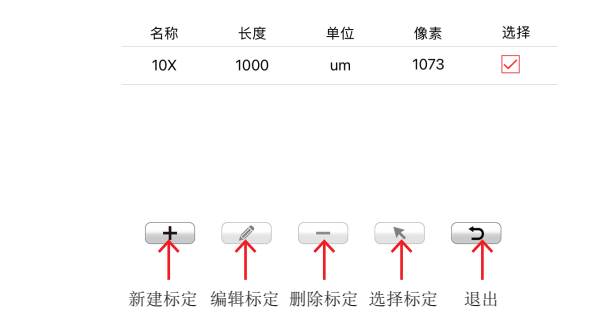

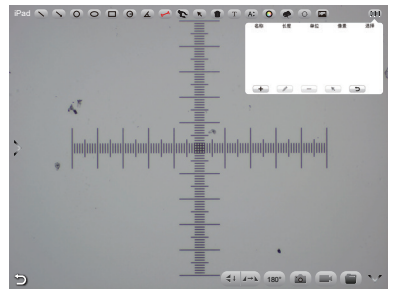

步骤四:输入名称、测微尺的实际长度,选择单 位。当您在标尺上绘制后,像素值将自动输入,如 图所示。 单击"确定"完成标定。 步骤五: 单击与物镜匹配的标定值并使用" ■ 按钮。 步骤六:使用预览窗口的测量工具进行测量。

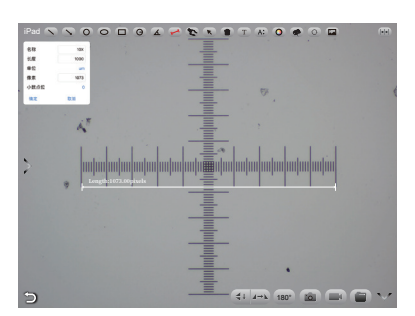

(3)图像处理工具

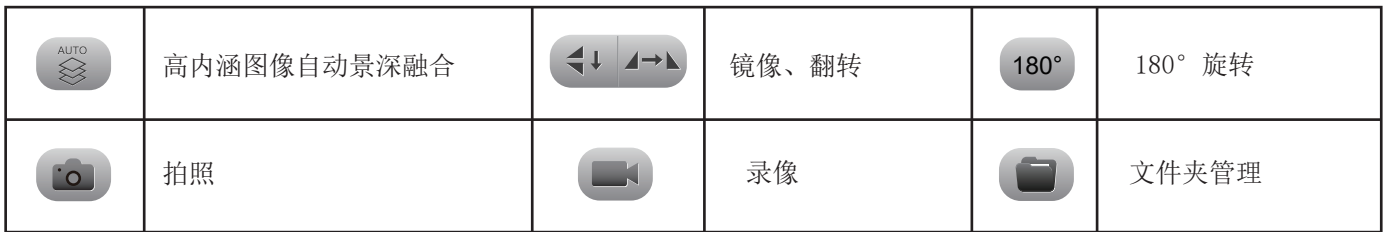

高内涵图像自动景深融合

高内涵图像自动景深融合功能在USB或WiFi连接时均 能使用。

突破高倍率物镜下景深不足的限制,在调整焦距时 可以获得更大的景深,从而获得比实时单帧图像更 清晰的图像,支持一拍两存。

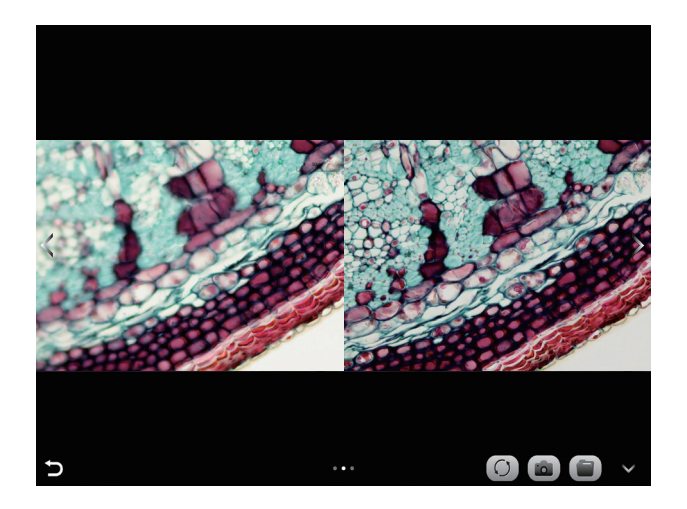

操作步骤:

(1) 步骤1. 点击" ⊗ "按钮, 出现双屏画面, 左屏与镜下焦平面一致, 右屏为高内涵融合结果。

(2)步骤2. 调节显微镜粗/细调焦旋钮,右屏实时融合景深。如果中途切换视野范围,可点击" C "按钮刷新。 (3)步骤3.点击拍照" [6]"按钮,自动保存左右屏两张图片,关闭当前窗口退出高内涵功能,点击" ]"按钮进入

文件资源管理器,可将图片导出。

### 1.4.2 相机控制栏

点击预览窗口的左侧箭头按钮即可调出相机控制栏。 注意: 为减少学生图像属性调节操作失误,教室端软件也 可以在"互动设置"点击"锁定一体机图像属性调节"按 钮来关闭学生端图像属性调节功能,之后也可以通过再次 点击来开放此功能。

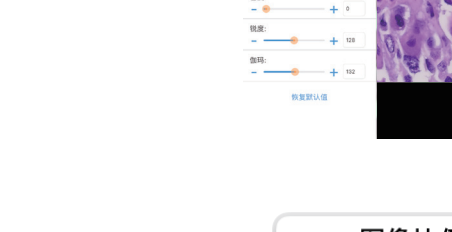

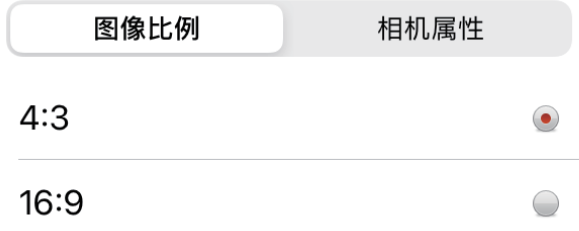

(1)图像比例

支持切换4:3 /16:9图像比例

#### (2)相机工作模式

用户可选择不同染色病理切片专属类型来获取匹配的图像 效果及更精准的色彩还原。

A模式:适用于明场以红色或金色为主的切片

B模式:适用于明场以青色为主的切片

C模式:适用于荧光观察。

注:只有相机的固件类型支持FL模式的时候才会显示C模

式。请从KoPa Capture Pro 或者KoPa WiFi Lab AO 上切 换固件类型。

(3)相机属性调节

支持调节目标亮度、自动/手动曝光、增益、自动/手动白 平衡(RB通道分别调节)、对比度、色度、饱和度、锐 度、伽玛、恢复默认值.

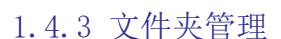

(1)相片管理

点击右上角的"选择"进行单选/多选后可再点击底部按 钮,从左至右分别为: 一键导出到本地相册 注: 请选择允许APP在智能终端的系统选项中"设置 - 隐 私 - 照片"访问您的相册,否则它将提示导出失败。 分享到社交网络 一键删除 按名称搜索

单击进入任一图片后,底部按钮从左到右分别为: 发送到邮箱(智能终端需提前安装有邮箱应用程序) 上一张图片 下一张图片 分享单张图片到社交网络 导出图片到本地相册 删除该图片

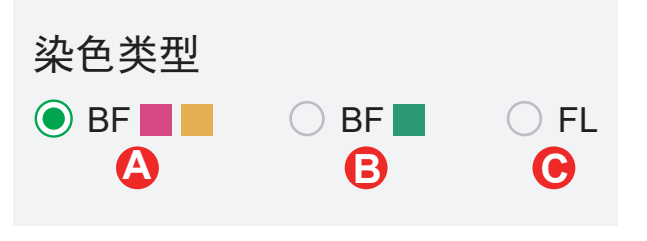

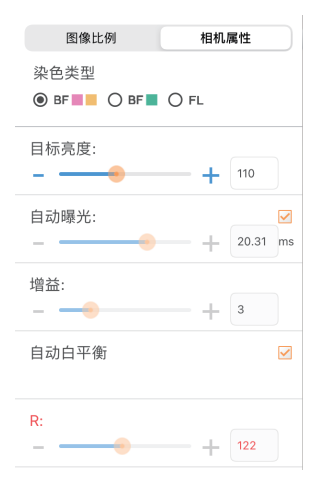

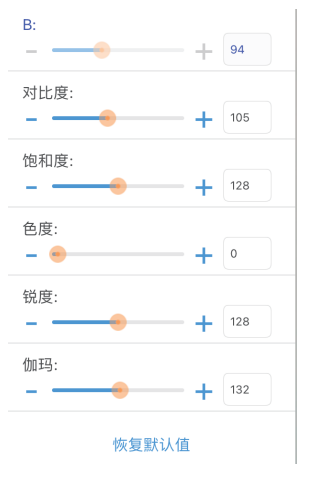

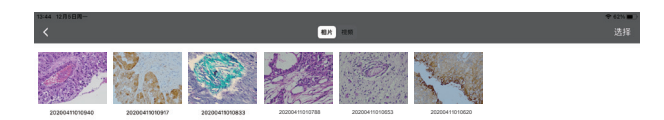

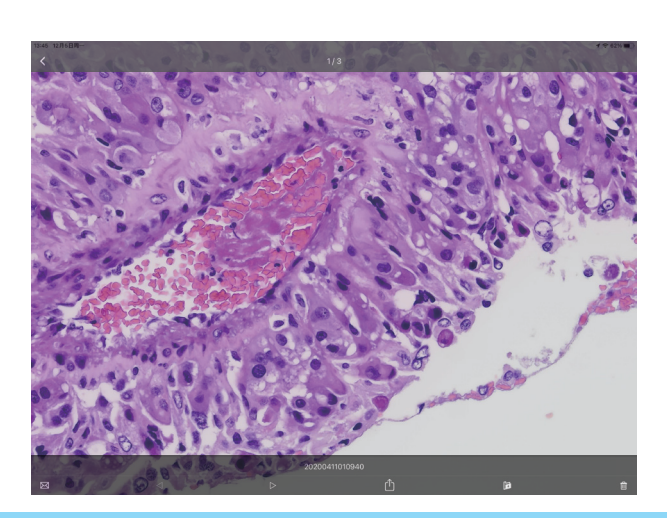

点击文件名称可修改相片文件命名

(2)视频管理

点击右上角的"选择"后可再点击底部的按钮,从左到右分 别为:

一键导出到本地相机

注: 请选择允许APP在智能终端的系统选项中"设置 - 隐私

- 照片"访问您的相册,否则它将提示导出失败。

一键删除

### 1.4.4 APP设置

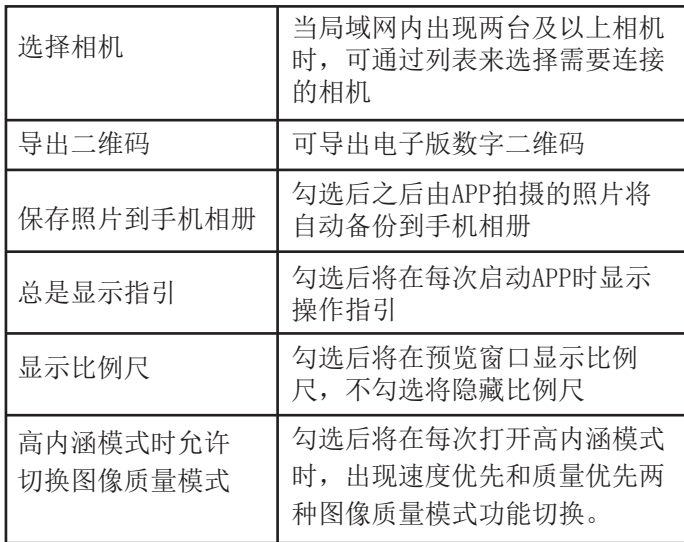

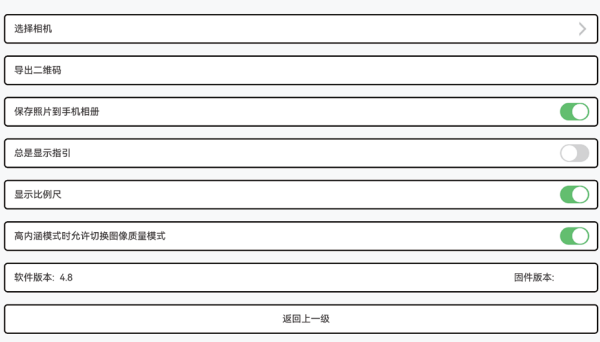

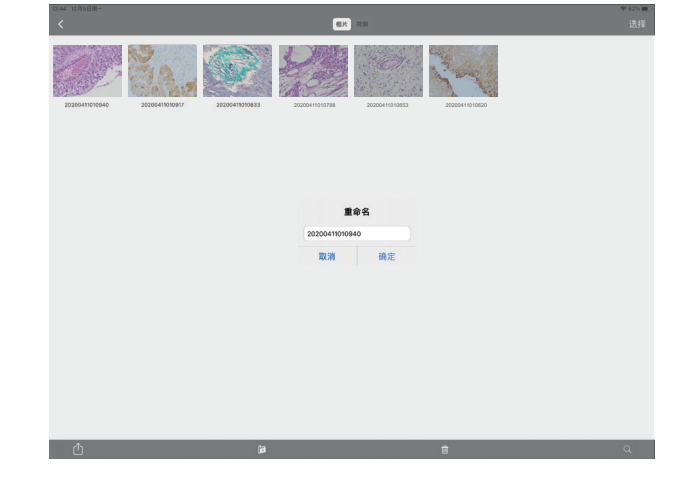

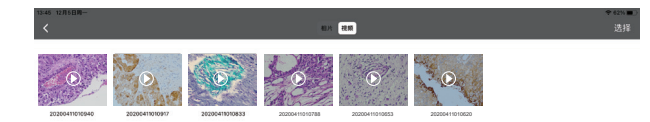